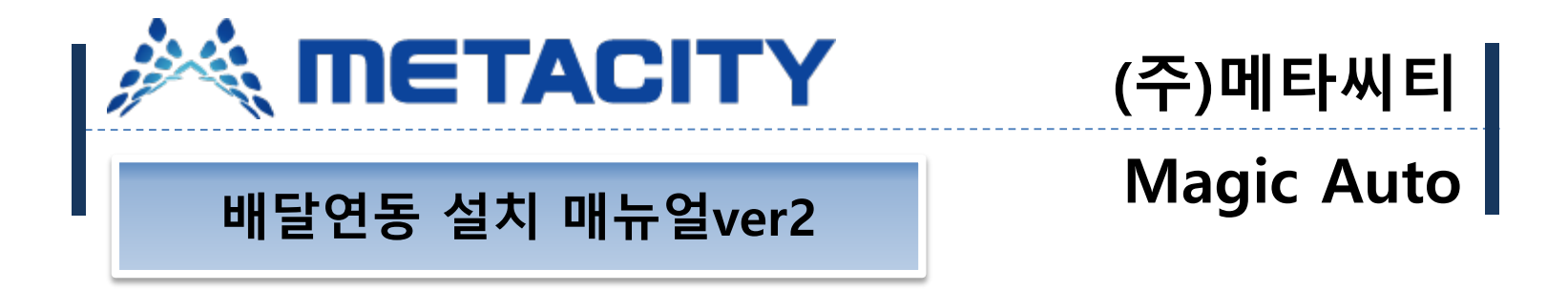

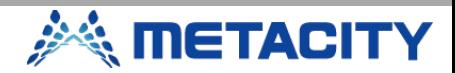

## **배달연동 중계프로그램 다운로드**

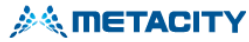

공지사항

다운로드

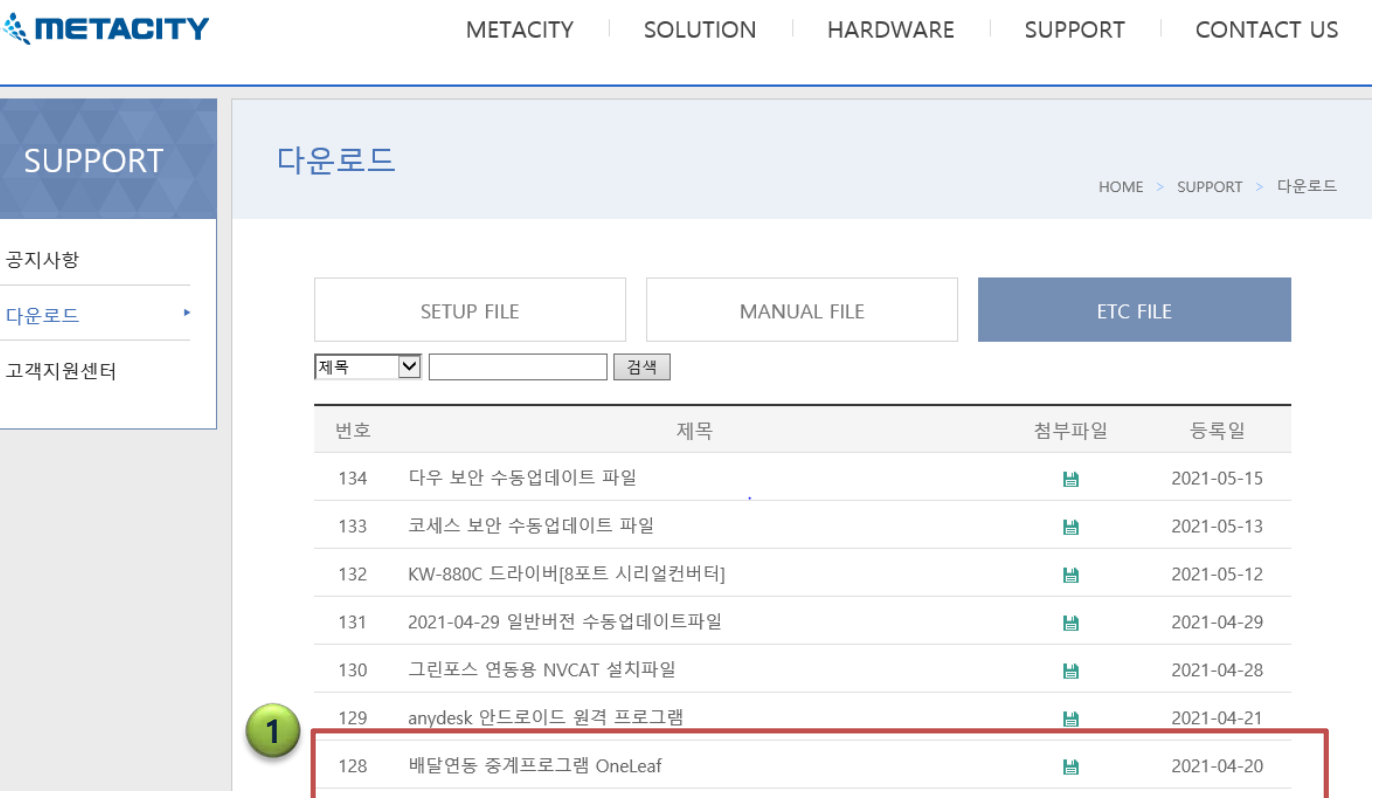

1. 배달앱 연동을 할 포스에 oneleaf 중계프로그램을 설치 해야 한다. 프로그램 다운로드 위치는 홈페이지 ETC – 128번 항목에 배달연동 중계 프로그램을 클 릭해서 다운로드 받는다. • 사전에 설치할 매장의 정보를 메일로 접수 후 맵핑 등록 요 청을 해야 사용 가능하다. (접수 후 1~2일 소요) • 메일주소 metasales@naver.com • 필요정보 -요청업체명 -매장상호 -사용중인 배달 앱 -사용중인 라이더 업체

**METACITY** 

**2**

## **배달연동 중계프로그램 설치**

파일

УÌ.

고정

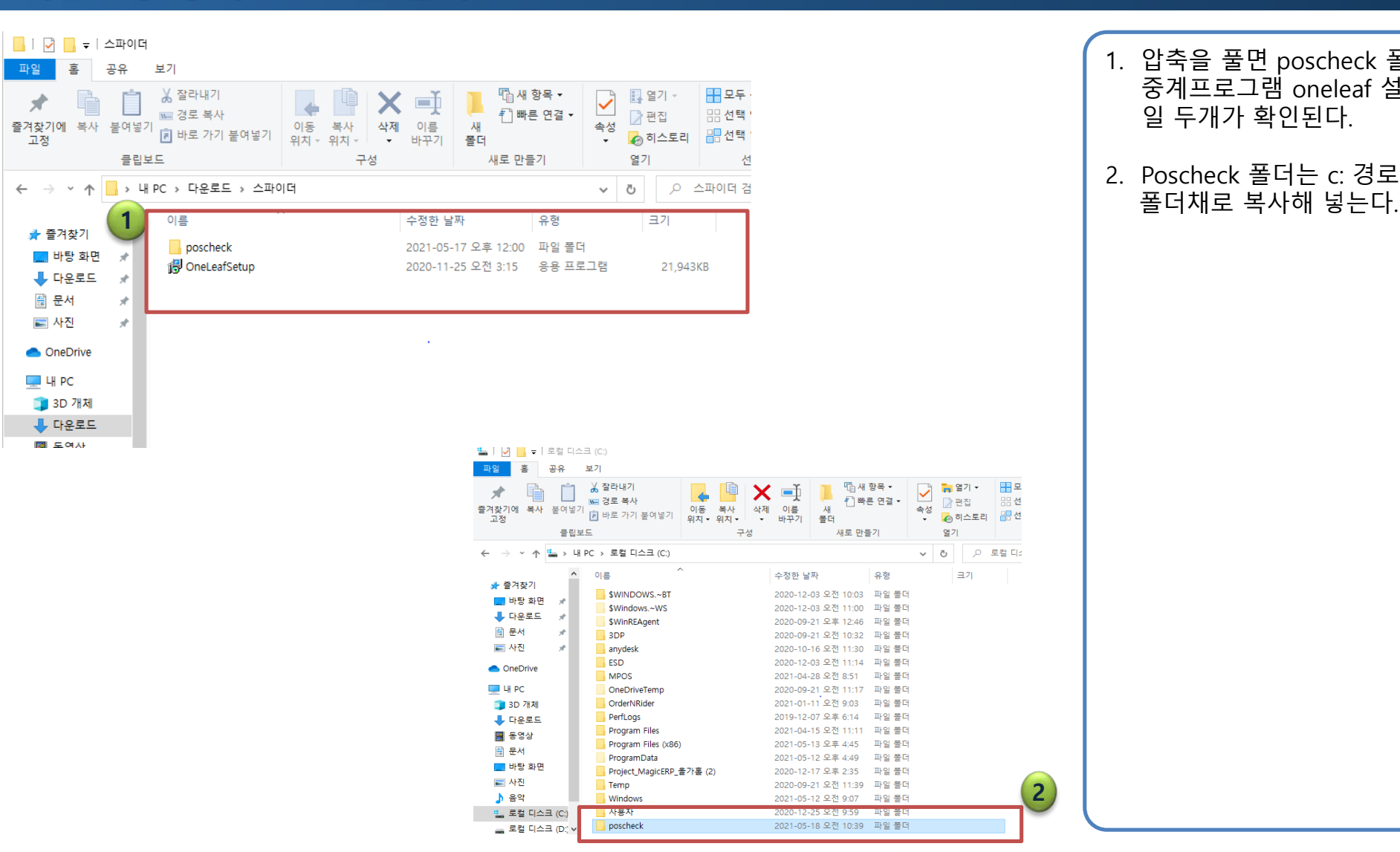

1. 압축을 풀면 poscheck 폴더와 중계프로그램 oneleaf 설치파 일 두개가 확인된다.

**A METACITY** 

2. Poscheck 폴더는 c: 경로에

**3**

**2**

음면

크기

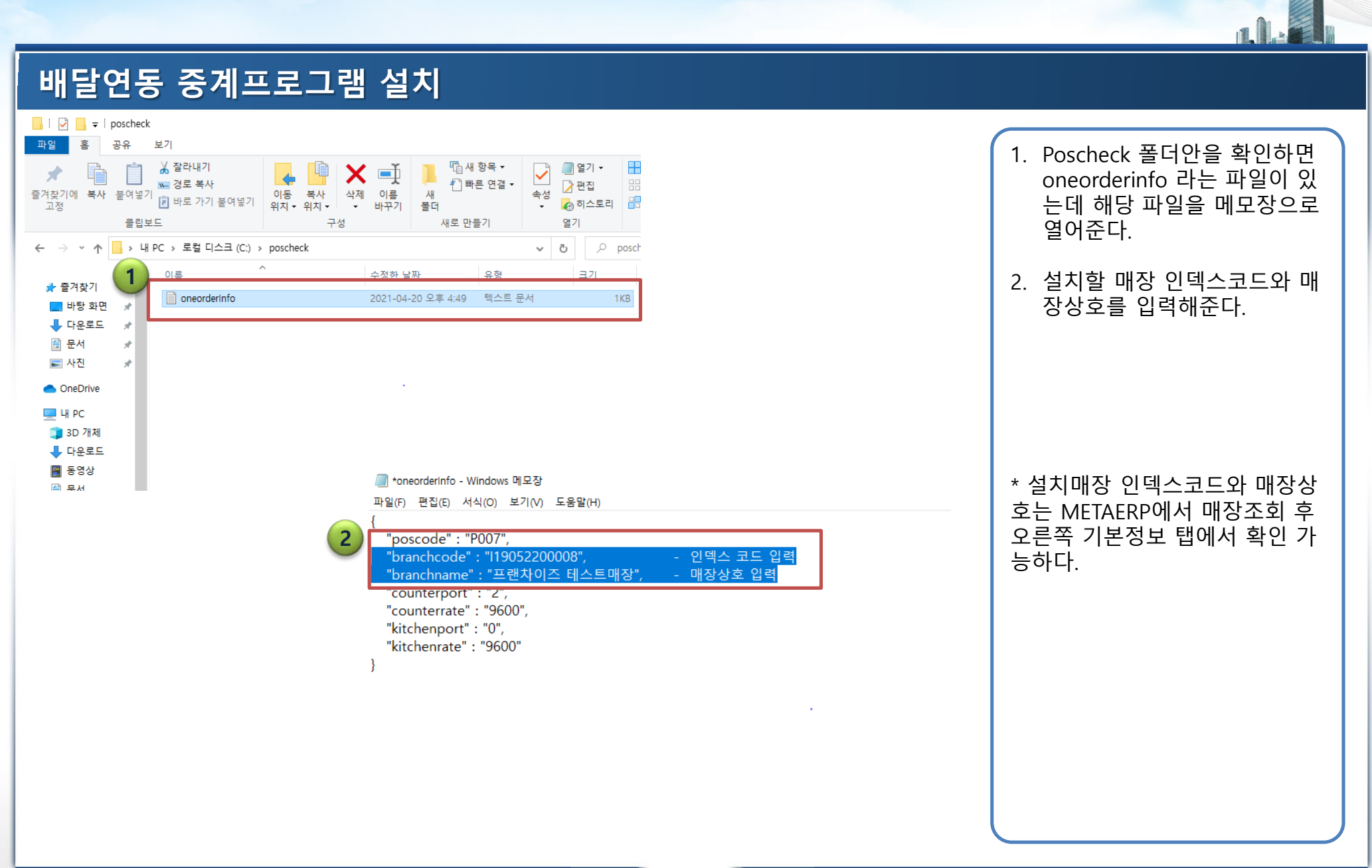

 $\Omega$ 

※ METACITY

**4**

## **배달연동 중계프로그램 설치**

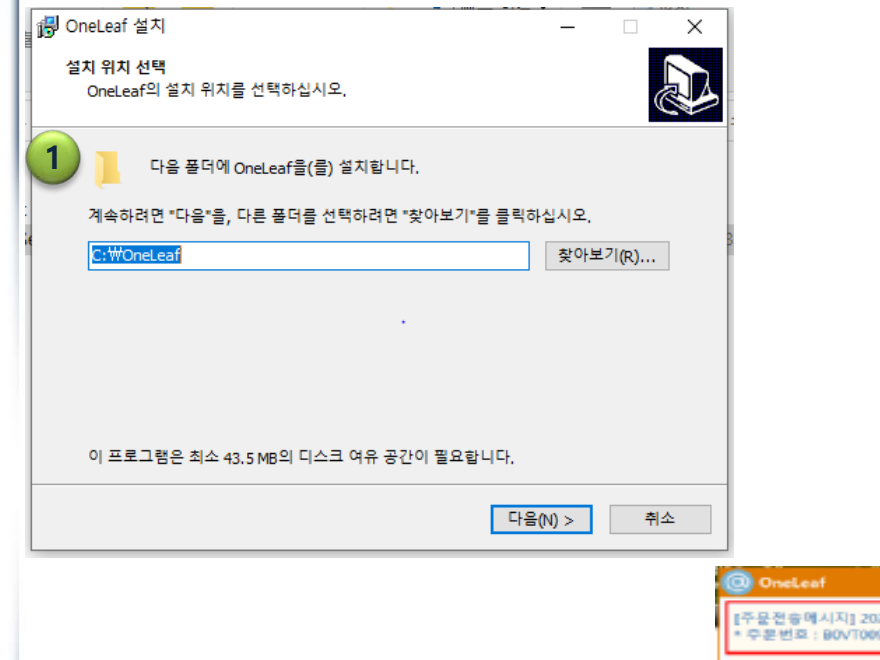

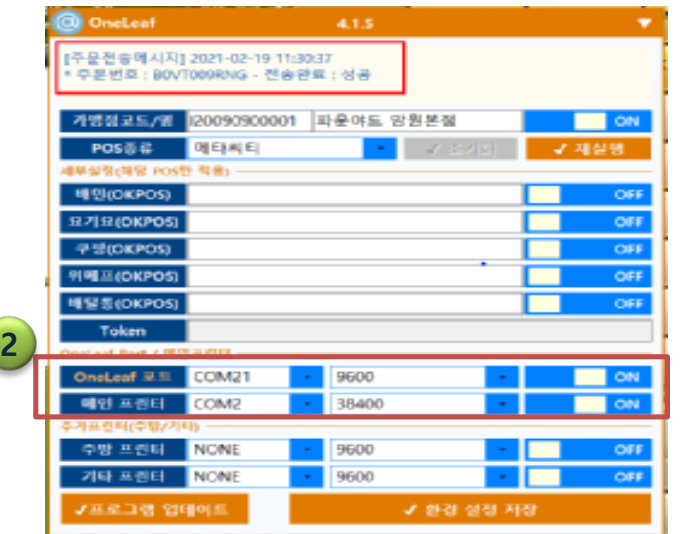

1. oneleaf를 클릭하여 설치를 진행한다. 경로변경없이 다음 을 눌러 설치를 완료하면 POS에 COM20,COM21 이 생성된다.

 $\odot$ 

- 2. 설치완료 후 oneleaf가 실행 되면 oneleaf포트는 com21/ 속도 9600,메인 프린터는 해 당매장에 사용중인 프린터 포 트와 속도로 지정해준다.
- Oneleaf 설치완료 후 재부팅 여부를 묻는데 재부팅 하지않 아도 정상 작동한다.
- Oneleaf 설치 시 관리자 권한 으로 실행하여 설치하도록 한 다.

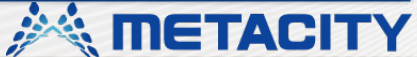

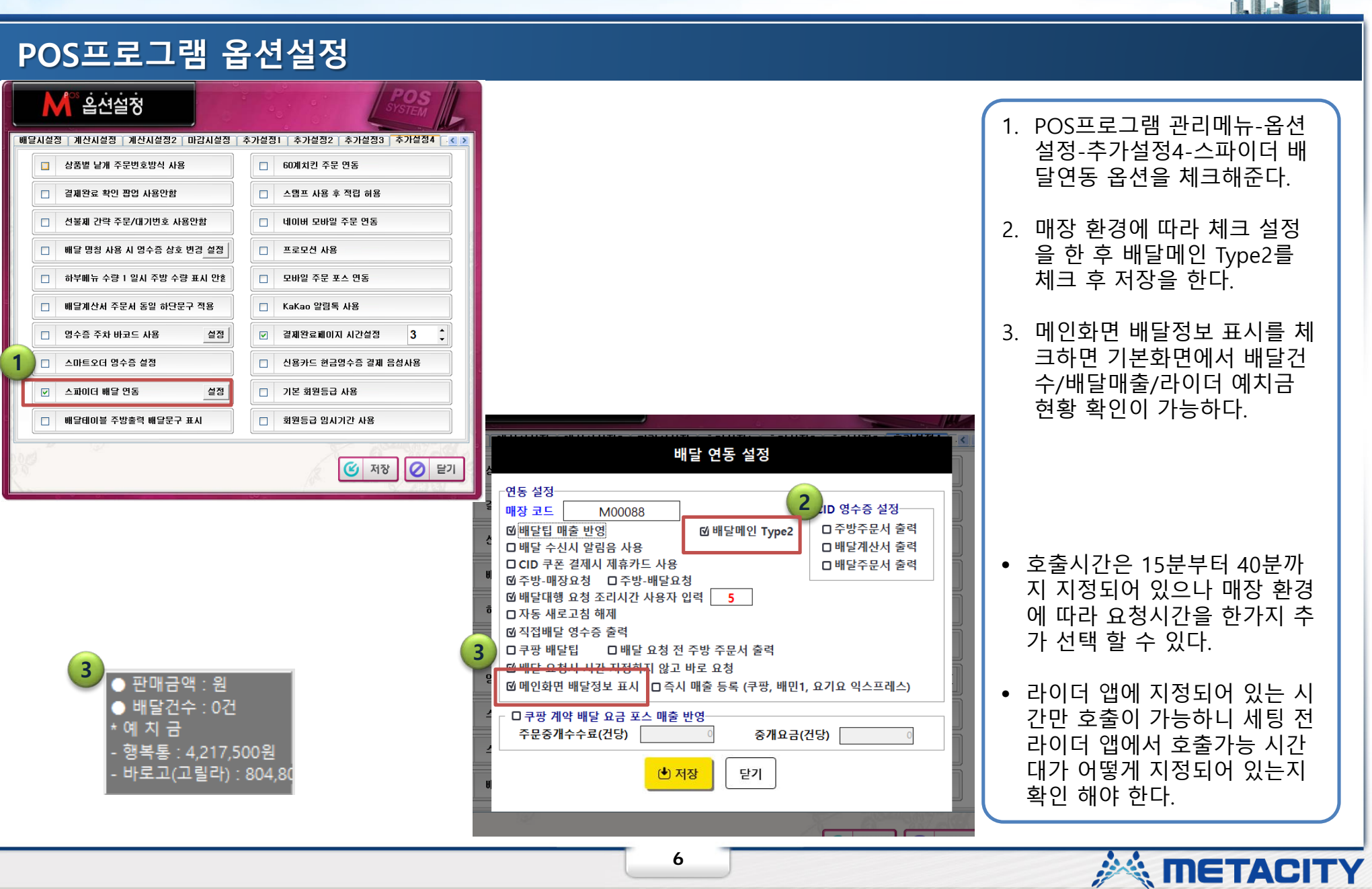

### **6**

 $\circ$ 

Œ

## **배달앱 포트설정**

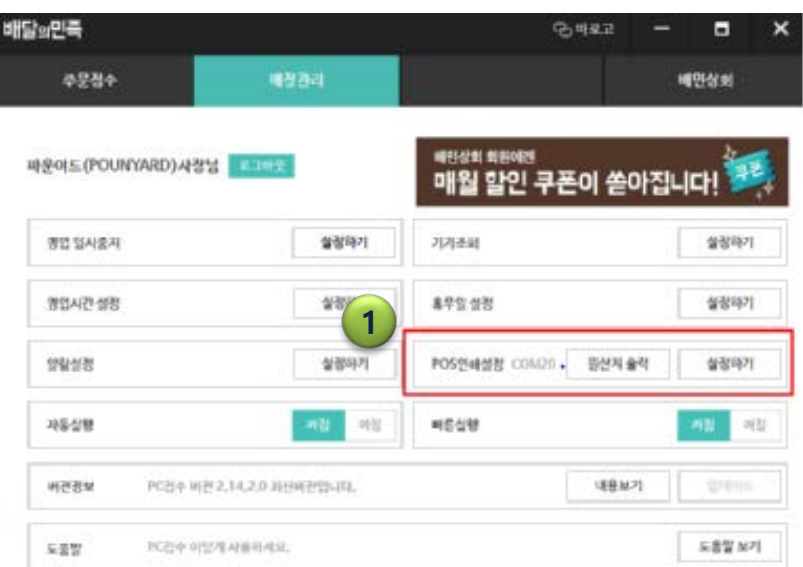

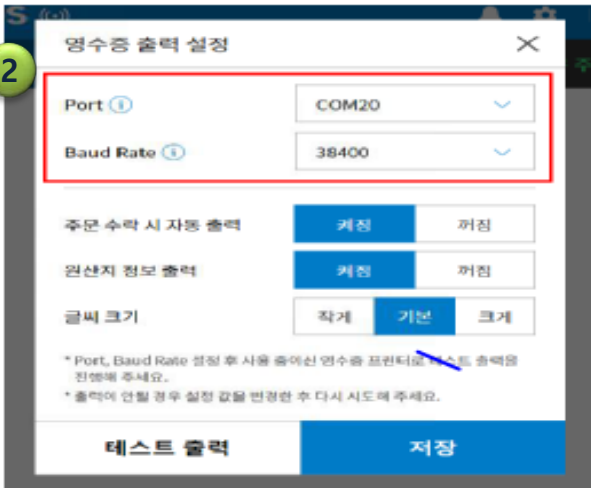

**7**

1. 매장에서 사용하는 배달앱 프 린터 설정을 oneleaf 중계프 로그램 포트로 변경해준다. 2. 포트는 com20,속도는 출력할 프린터 속도로 지정한다. • 현재 연동되는 배달앱은 배민,요기요,쿠팡 연동가능 • 배달앱 모두 프린터 출력은 com20,속도는 사용하는 프린 터 속도로 지정해주면 된다. (com20 고정)

**SANGE TACITY** 

 $\odot$ 

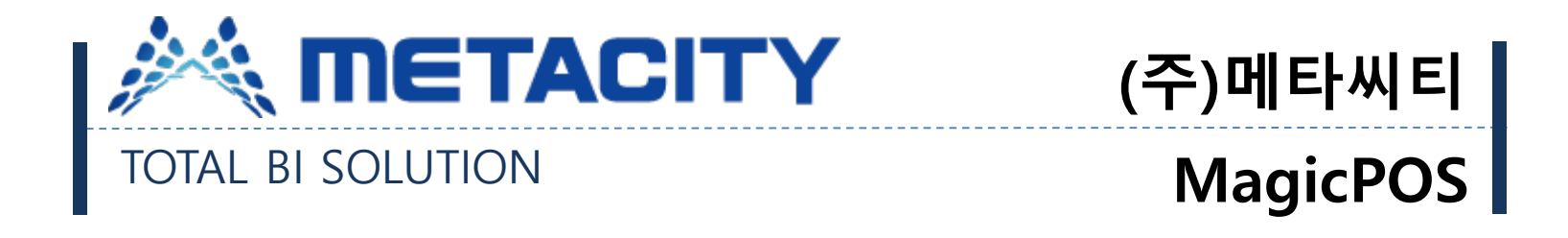

# 감사합니다.

**8**

*<u>inetACITY</u>*